# **TUTORIAL PARA CRIAÇÃO DE BLOCOS DE ASSINATURA**

Este documento destina-se a orientar a criação de blocos de assinatura no ambiente do Sistema Eletrônico de Informações - SEI.

O bloco de assinatura possibilita que funcionários de setores que não deram início ao processo assinem documentos constantes nele. Podem assinar documentos os funcionários que possuem perfil gerencial e permissão de assinatura.

Somente o setor que criou o bloco de assinatura pode editá-lo. O bloco de assinatura só funciona após sua disponibilização. Os blocos de assinatura podem ser reutilizados, basta retirar sua disponibilização e editá-los. Cabe a cada setor a responsabilidade de gerenciar os blocos que estão sendo utilizados e os que podem ser editados.

Assista também ao vídeo sobre a inclusão de documentos em blocos de assinatura, no endereço [https://cdn.evg.gov.br/seiusar/v1/licoes/modulo04licao01/index.html.](https://cdn.evg.gov.br/seiusar/v1/licoes/modulo04licao01/index.html)

> 1) Após a criação do processo e inclusão de documentos no mesmo, selecione um dos documentos da árvore de documentos do processo.

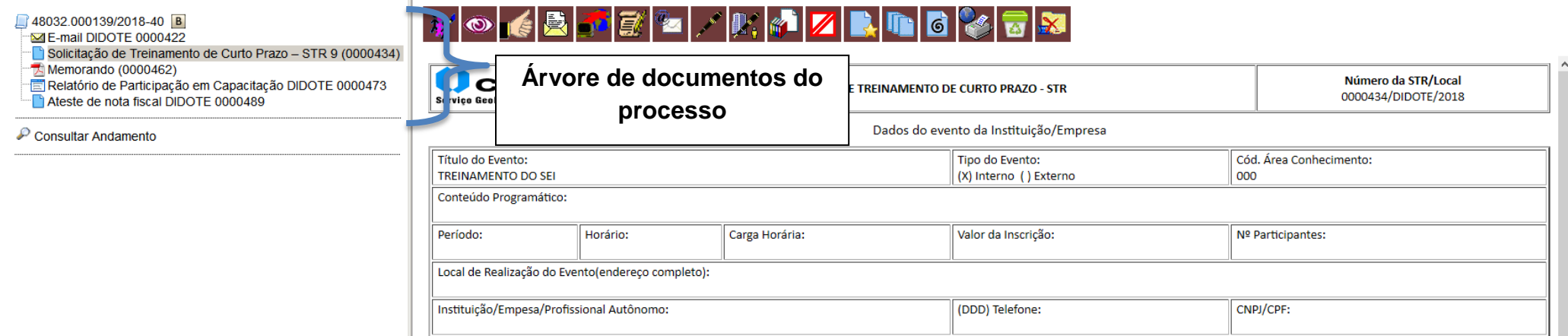

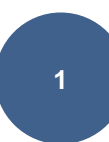

2) Note que os ícones da capa do processo (ao clicar no número do processo) são diferentes dos ícones que aparecem ao selecionarmos o documento.

**Ícones da capa do Processo (selecionando o número do processo na página Controle de Processos)**

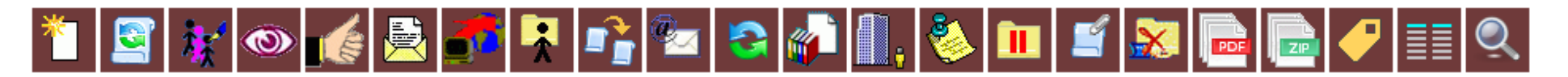

**Ícones que aparecem ao selecionarmos o Documento**

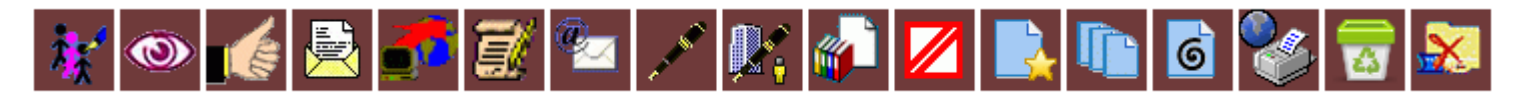

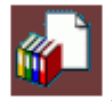

3) Selecione o ícone **Incluir em Bloco de Assinatura** .

Ir noro Blocos de Assinaturo

4) A página **Incluir em Bloco de Assinatura** se abrirá. Selecione os documentos que deseja incluir em bloco de assinatura. A seguir, clique em **Novo**.

## Incluir em Bloco de Assinatura

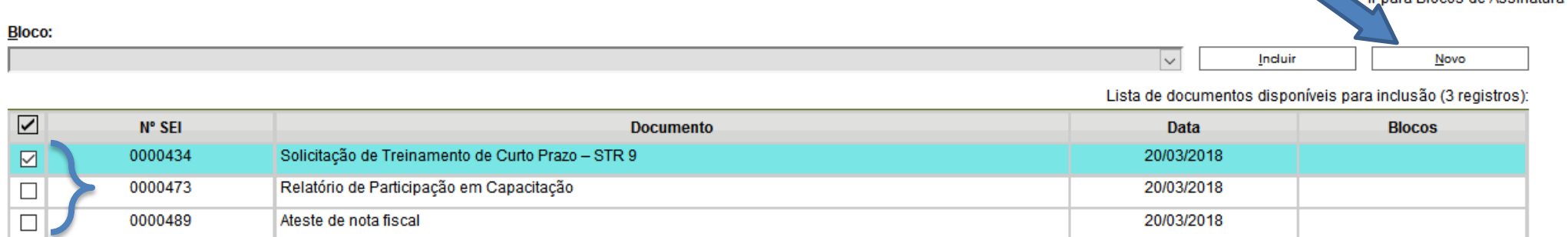

**IN** 

5) Uma nova tela se abrirá. No campo **Descrição**, digite o nome do bloco de assinatura que você está criando, que pode ser o assunto do processo ou nome do curso, no caso do processo de STR. No campo **Unidades para Disponibilização**, digite a sigla das unidades das chefias ou funcionários que terão que assinar os documentos constantes no processo. Após preencher essas informações, clique no botão **Salvar**.

## Novo Bloco de Assinatura

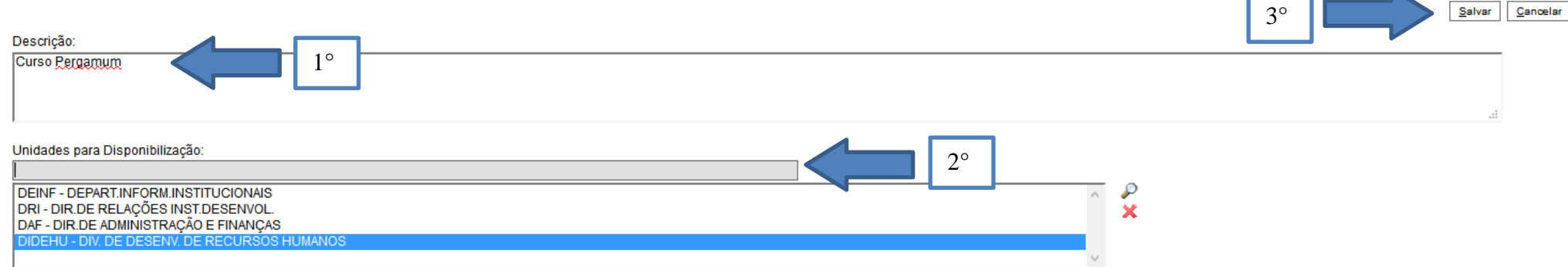

## 6) Note que o novo bloco de assinatura fica destacado na cor amarela.

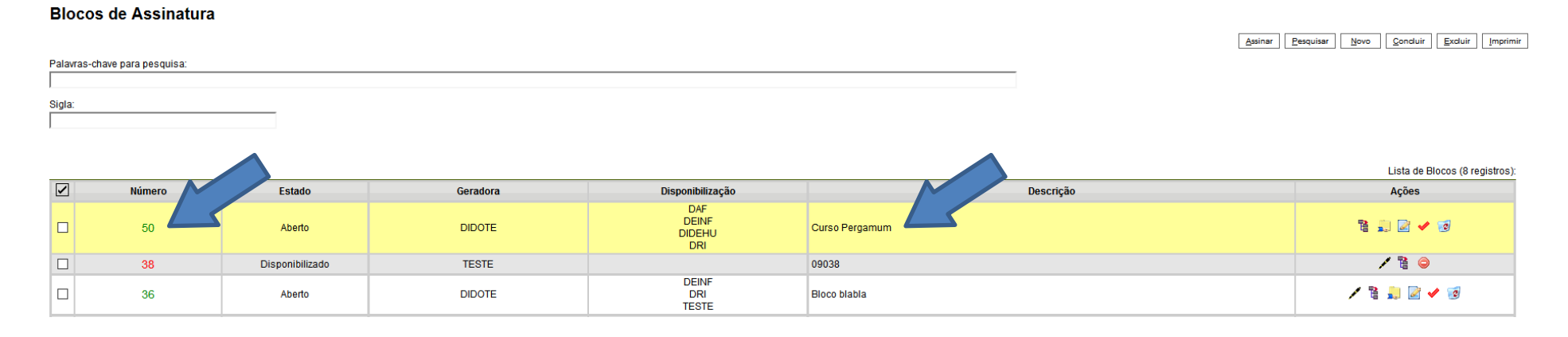

- 7) Na página **Blocos de Assinatura**, clique no botão **Controle de Processos** .
- 8) Na página inicial do SEI clique em **Blocos de Assinatura**.

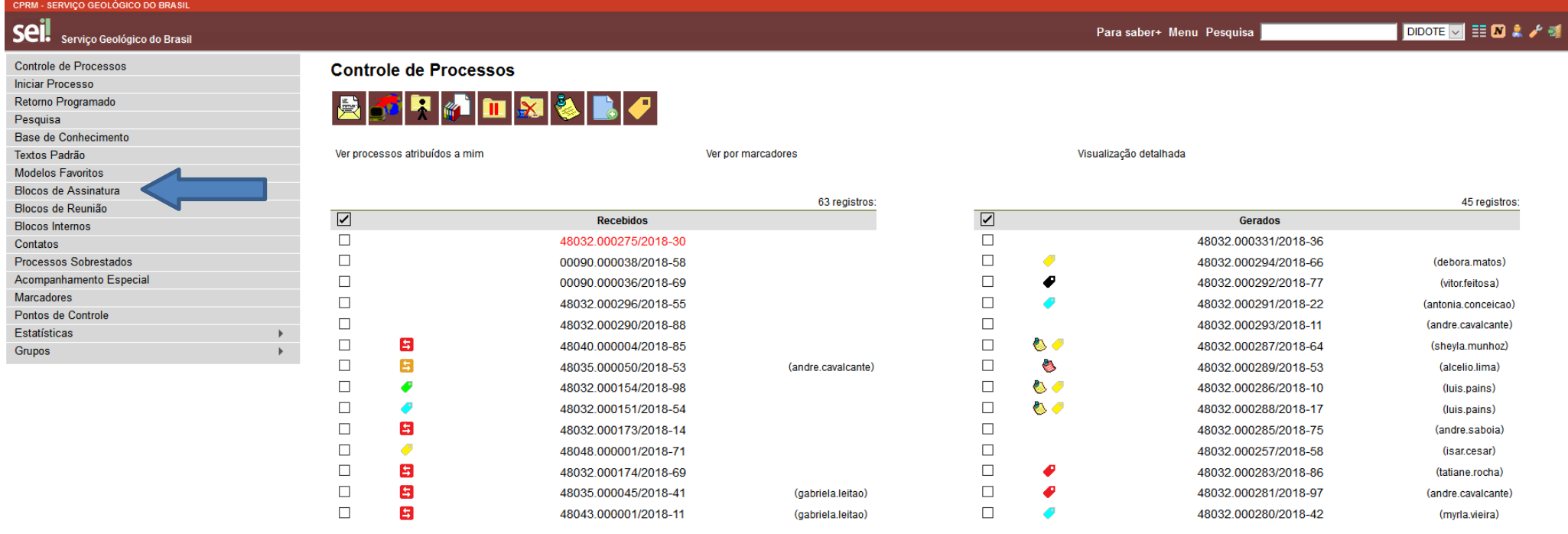

 $780$ 

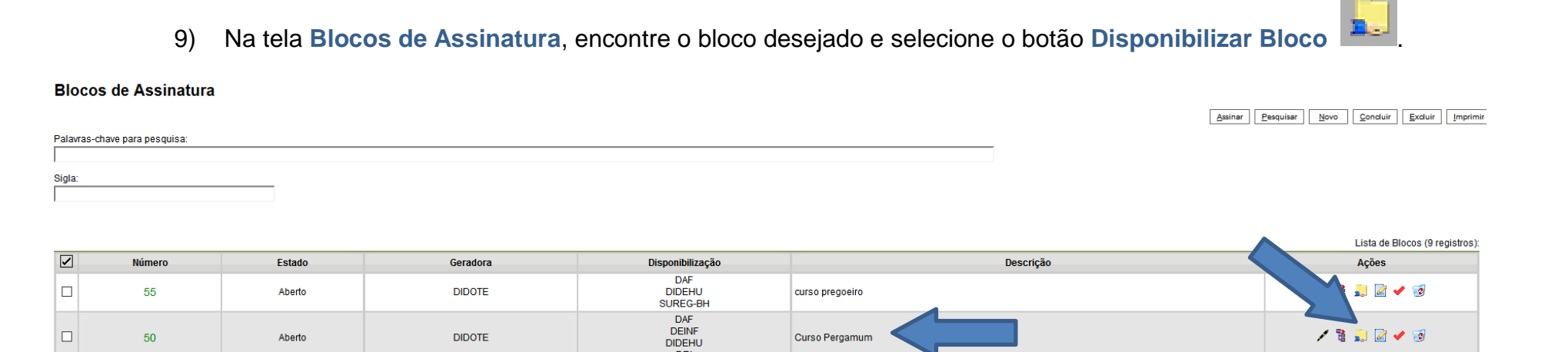

09038

**DRI** 

 $\boxed{\Box}$ 

38

Disponibilizado

**TESTE** 

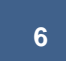

10) Volte à tela inicial do SEI (**Controle de Processos**) e clique no **número do processo** gerado. Note que, após a disponibilização do bloco, o número do processo fica em azul, pois uma nova ação relacionada a ele foi realizada.

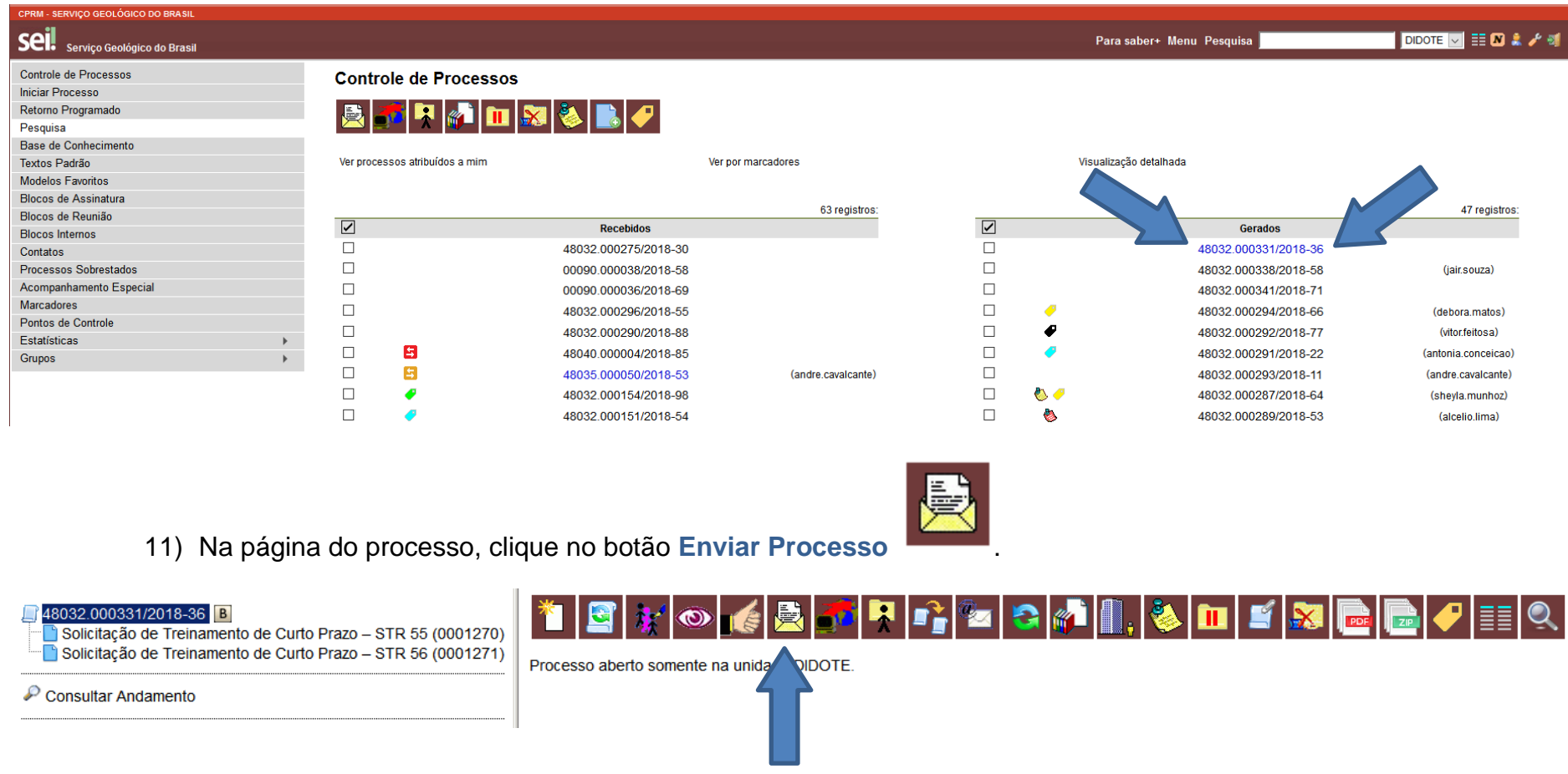

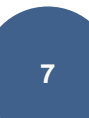

Enviar

12) Na página **Enviar Processo**, digite a sigla dos **setores** ou **Unidades** para os quais deseja enviar o processo, no espaço indicado abaixo. Note que, após selecionar os nomes das unidades, elas aparecem listadas abaixo.

## **Enviar Processo**

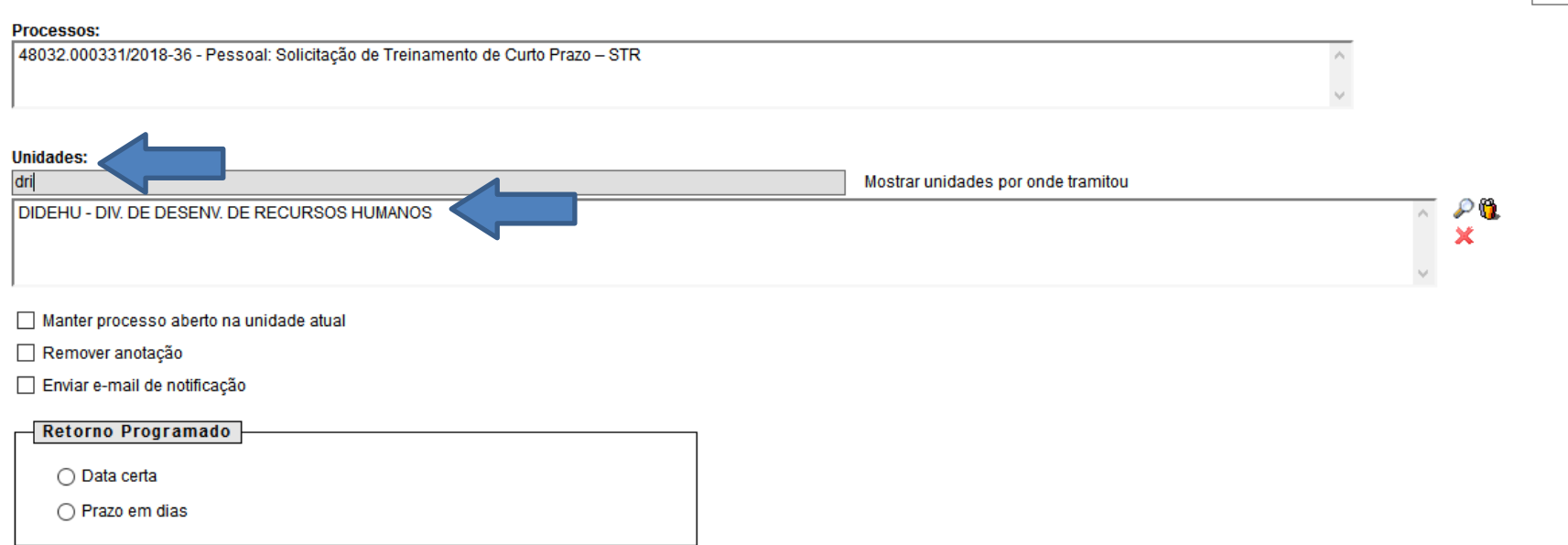

13) Recomenda-se a não marcação da caixa ao lado de **Manter processo aberto na unidade atual**, pois pode ocasionar em falhas na geração de estatísticas relativas ao trâmite dos processos. Como sugestão, pode-se criar um documento para acompanhamento da criação de processos no software de preferência (Word, Excel, dentre outros). Caso necessário, selecione a caixa ao lado de **Remover anotação**, para retirar quaisquer tipos de anotações que tenham sido feitas pelo seu setor no processo. Selecionando **Enviar e-mail de notificação**, um email é enviado a todos os funcionários lotados no setor para o qual o processo está sendo enviado. Você também pode programar uma data ou período para retorno do processo, selecionando o círculo ao lado de **Data certa** ou

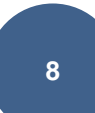

**Prazo em dias**. Ao fazer isso, o **SEI** avisará o setor para o qual o processo foi enviado quando o prazo para dar andamento ao processo estiver próximo de expirar. No momento, recomenda-se a não marcação do **Retorno Programado**, pois o processo pode ficar preso na unidade para a qual ele foi enviado, impossibilitando a continuidade do trâmite.

14) Após preencher com as unidades para as quais se deseja enviar o processo, clique **Enviar**.

## **Enviar Processo**

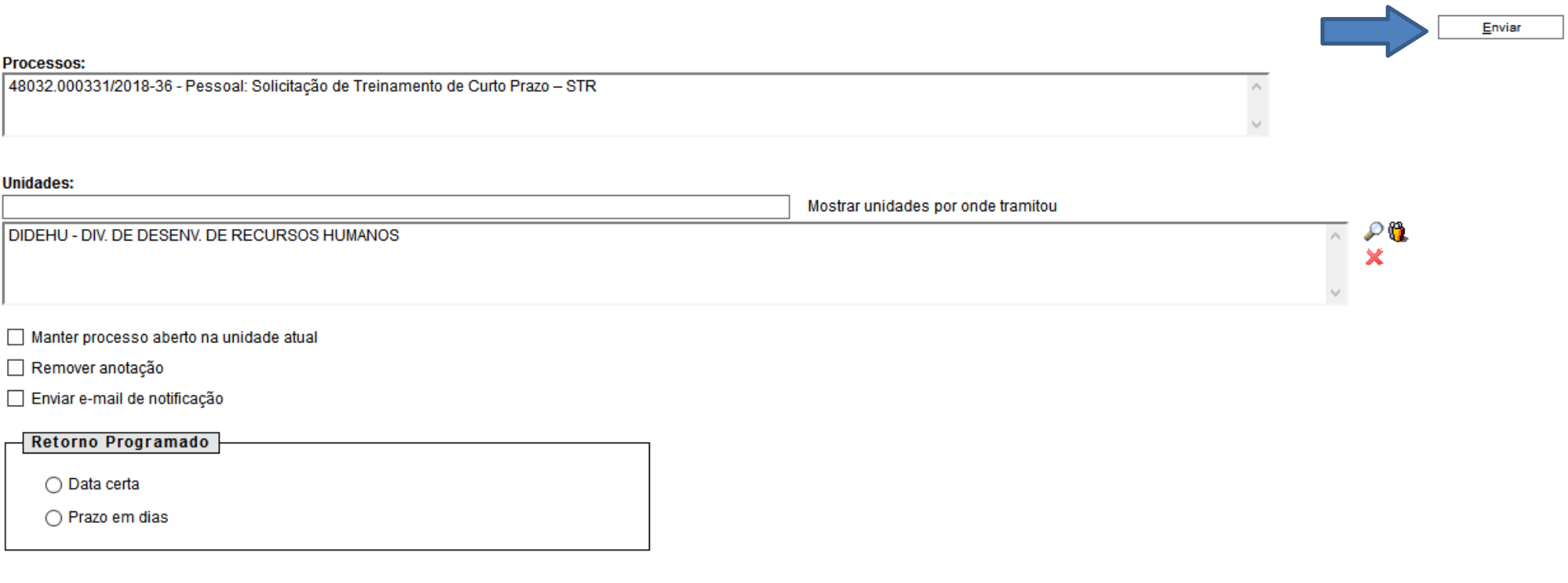

15) Após, a tela inicial do processo será mostrada como abaixo. O próximo passo é aguardar o retorno do processo assinado por todas as partes com o aceite ou não da STR.

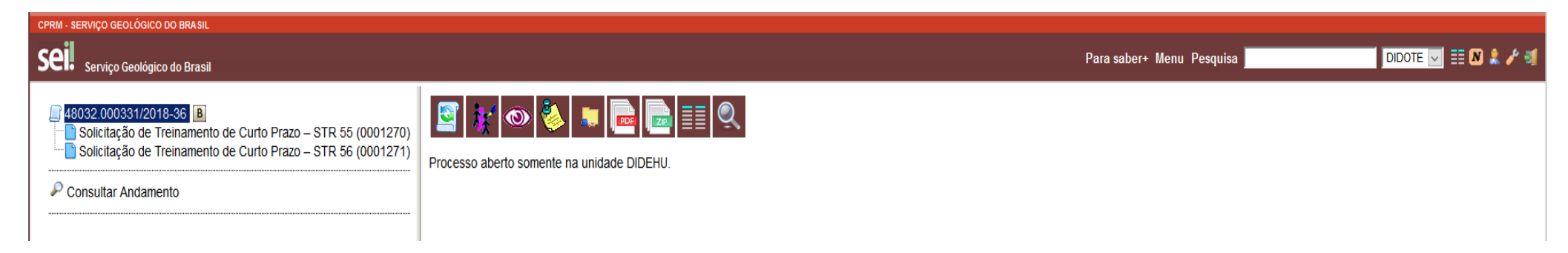

16) Há também outra maneira de adicionar documentos constantes no processo em **Bloco de Assinatura**. No **Menu** do SEI, na lateral esquerda da tela inicial do sistema, selecione **Blocos de Assinatura**.

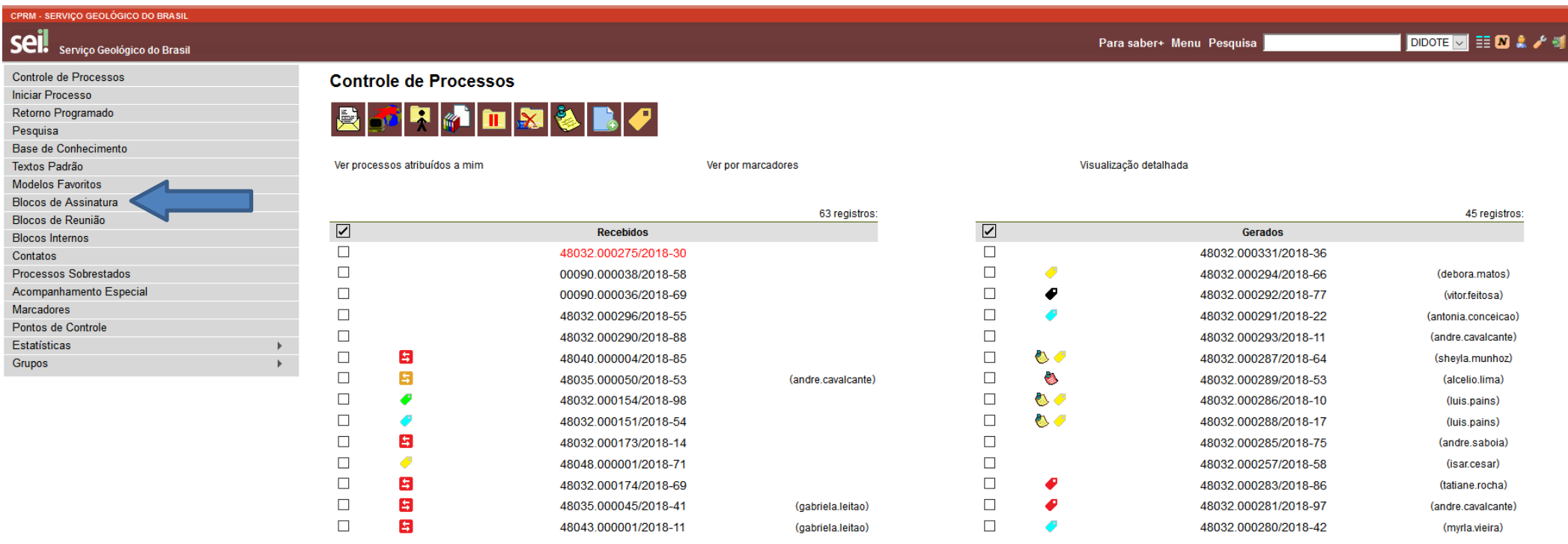

# 17) Na página **Blocos de Assinatura**, clique no botão **Novo**.

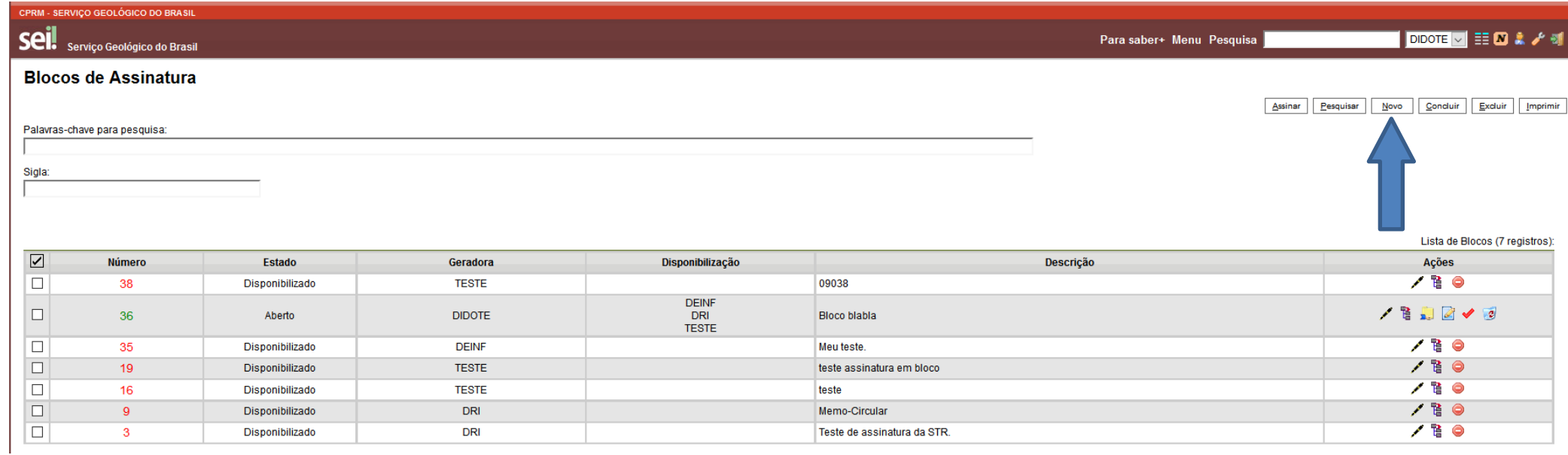

18) Escreva, no campo **Descrição**, o nome do bloco de assinatura que você está criando, que pode ser o assunto do processo ou nome do curso, no caso do processo de STR. No campo **Unidades para Disponibilização**, digite a sigla das unidades das chefias ou funcionários que terão que assinar os documentos constantes no processo. Após preencher essas informações, clique no botão **Salvar**.

### Novo Bloco de Assinatura

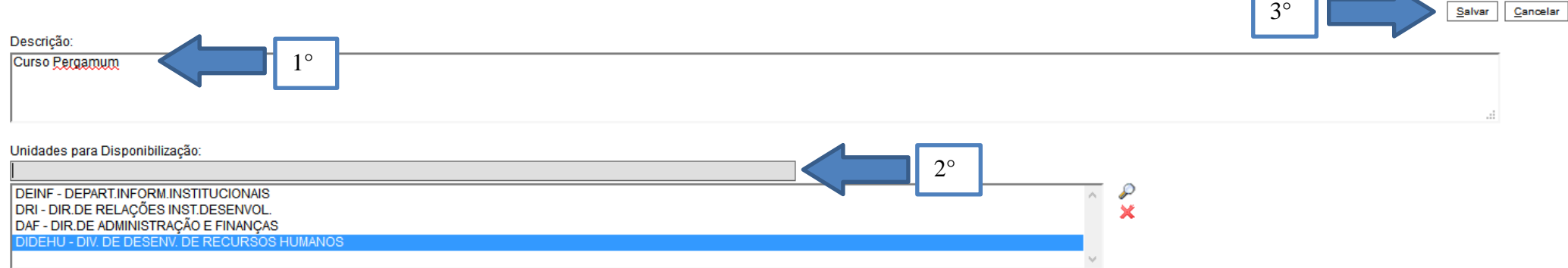

## 19) Note que o novo bloco de assinatura fica destacado na cor amarela.

#### **Blocos de Assinatura**

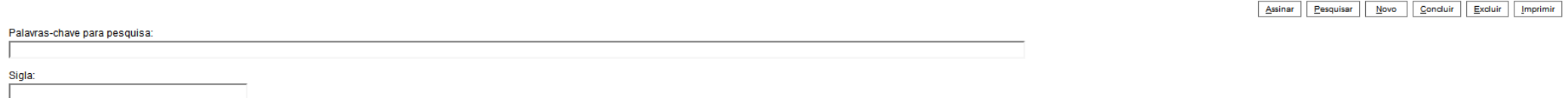

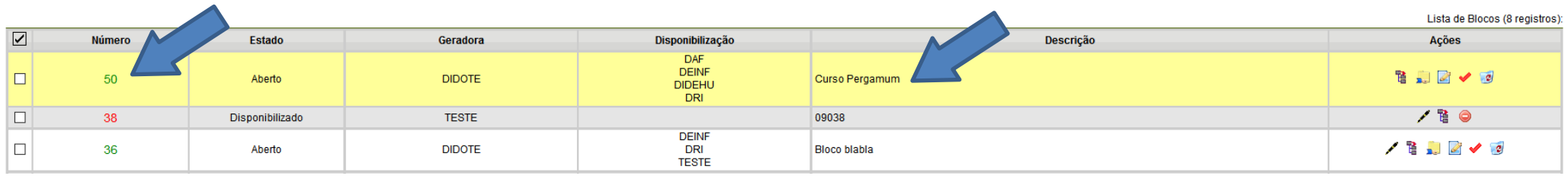

- 20) Na página **Blocos de Assinatura**, clique no botão **Controle de Processos** .
- 21) Na página **Controle de Processos**, selecione o número do processo que contém os documentos para assinatura clicando no número do processo, como no exemplo abaixo.

## **Controle de Processos**

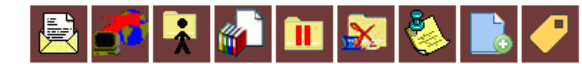

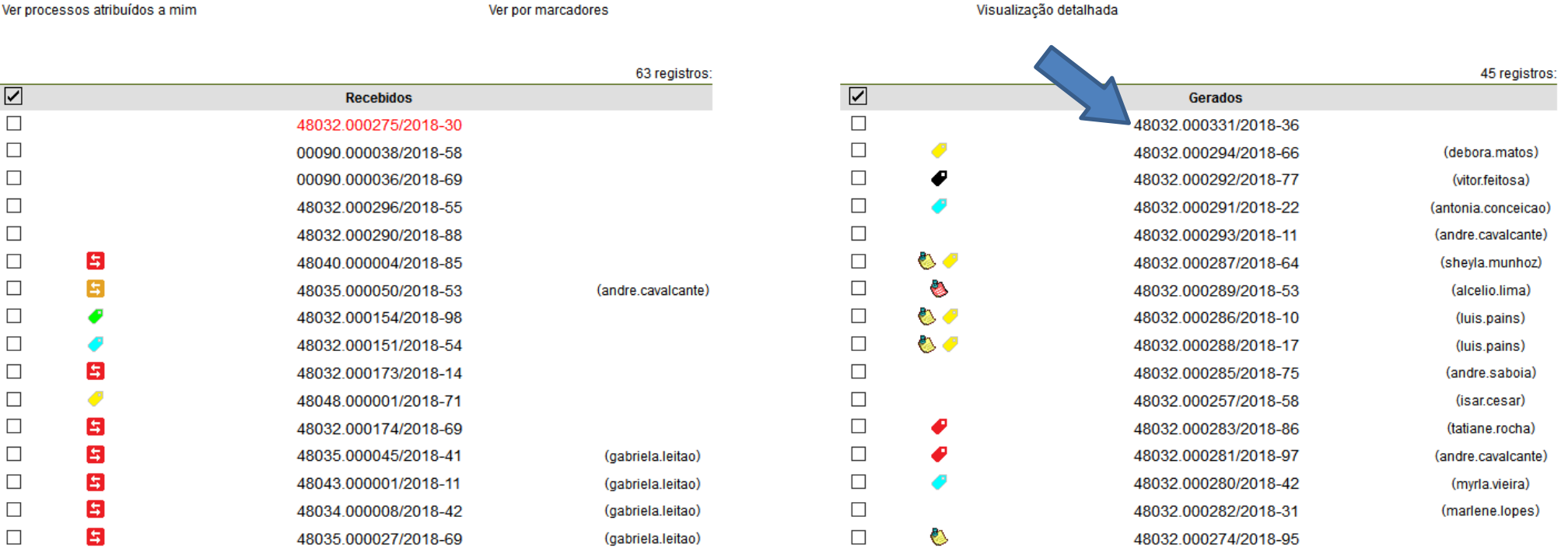

22) Na página da capa do processo, clique sobre o **documento** ou **um dos documentos** que se deseja adicionar ao  $\frac{1}{2}$ bloco de assinatura.

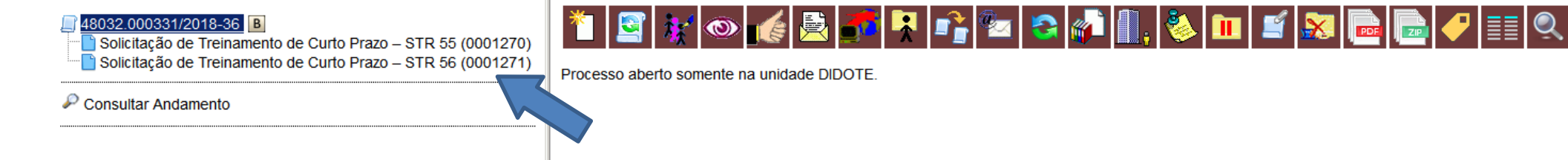

# **15**

23) Na página que se abre, clique no ícone com a folha em branco e os livros, como na figura abaixo.

<u>voelar vidal kom</u>

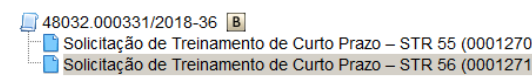

 $\mathcal P$  Consultar Andamento

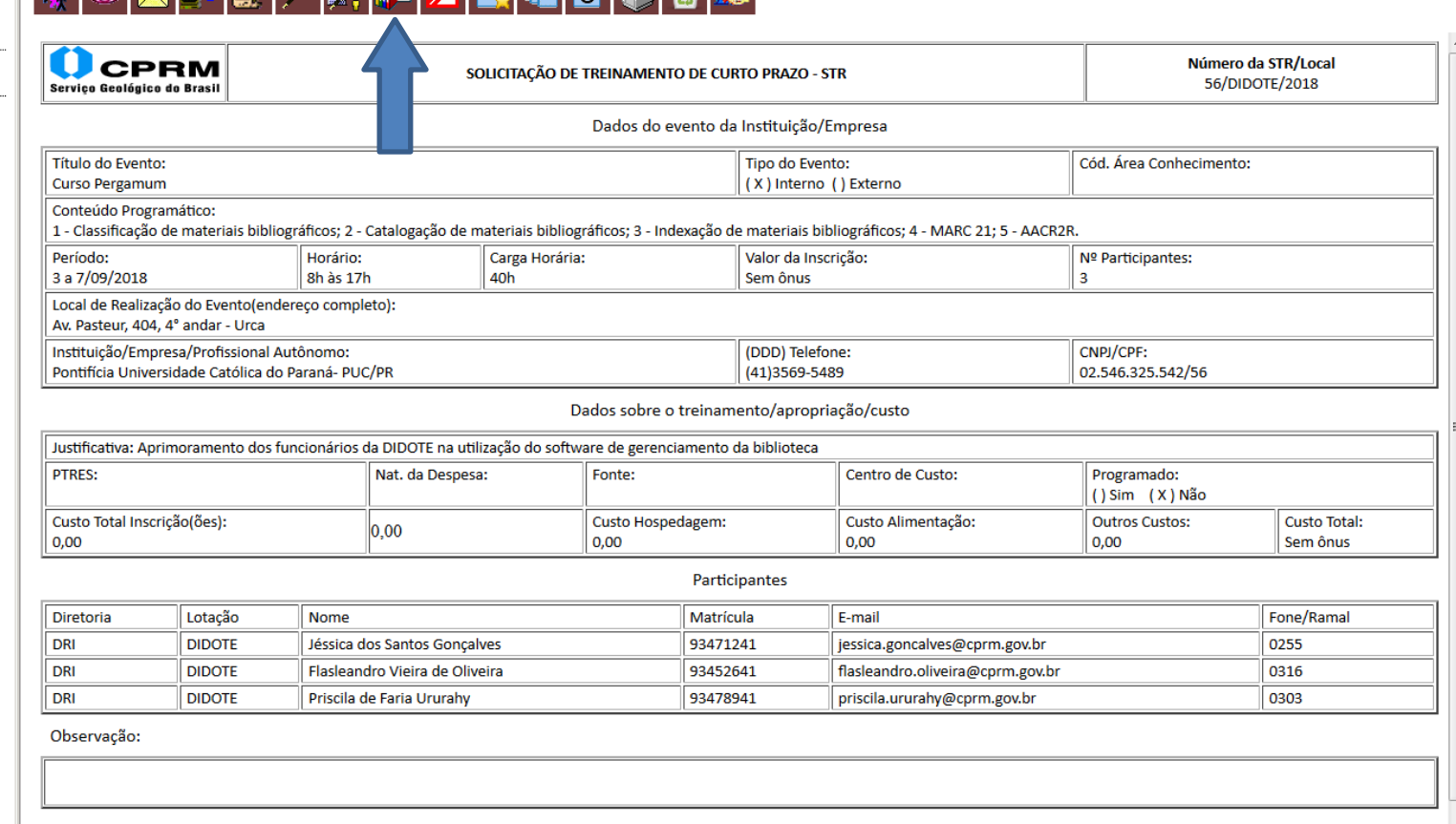

24) Uma nova página se abrirá. Note que todos os documentos constantes no processo são mostrados. Clique na seta e **escolha o bloco de assinatura** criado.

## Incluir em Bloco de Assinatura

#### Ir para Blocos de Assinatura

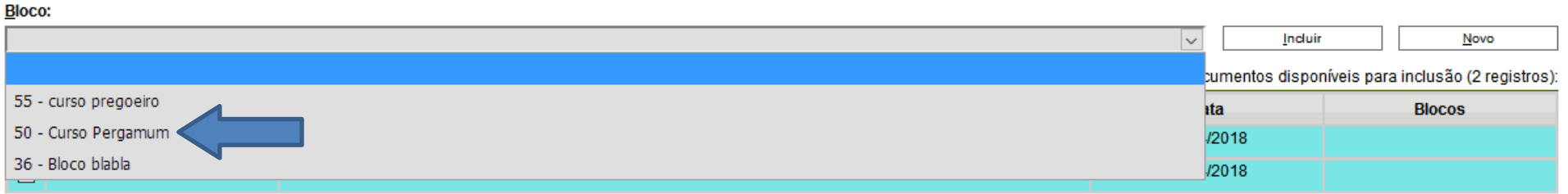

25) Após selecionar o Bloco de assinatura desejado, **selecione os documentos** que deseja acrescentar ao bloco. Em seguida, clique em **Incluir**.

## Incluir em Bloco de Assinatura

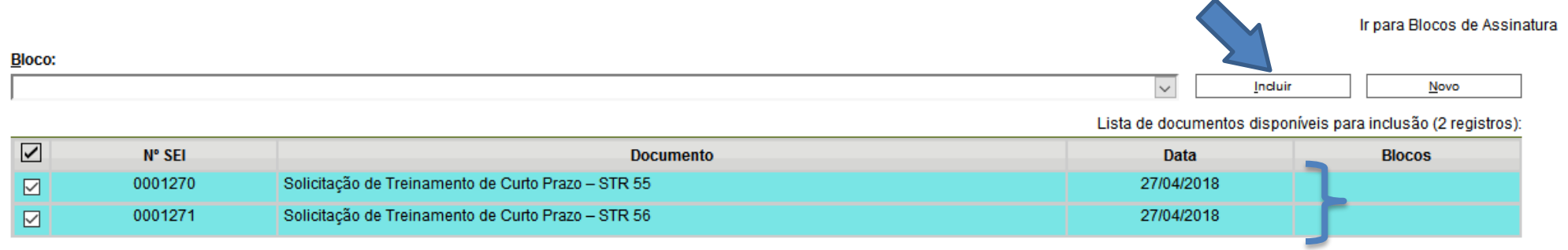

26) Após a inclusão no bloco, note que os espaços dos documentos ficam destacados em amarelo. Incluir em Bloco de Assinatura

#### Ir para Blocos de Assinatura

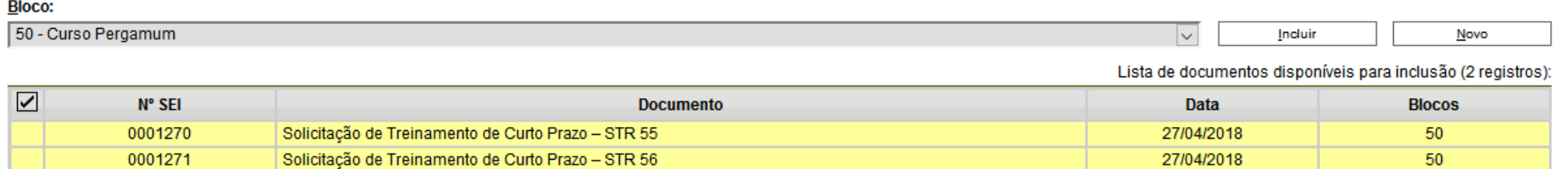

27) Após, clique no botão **Controle de Processos** .

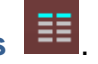

Ver por marcadores

28) Na página inicial do SEI clique em **Blocos de Assinatura**.

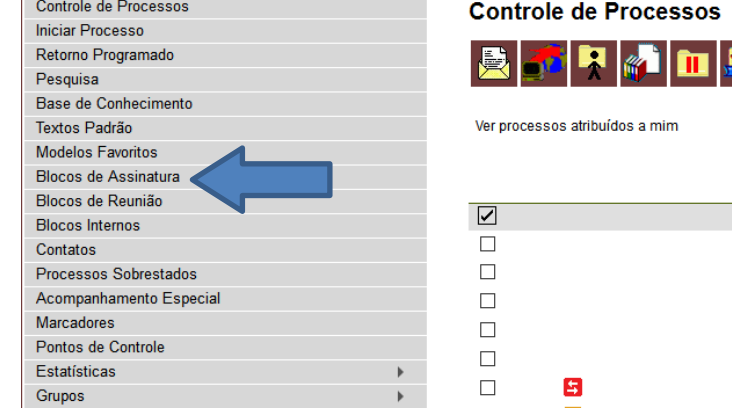

 $\mathbf{I}$ 

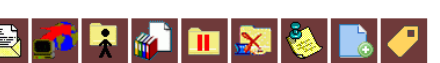

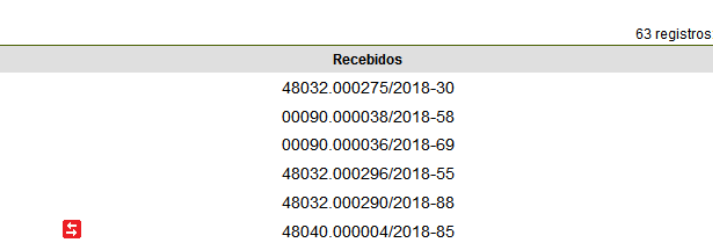

Visualização detalhada

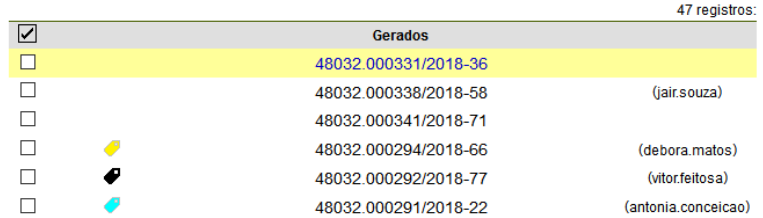

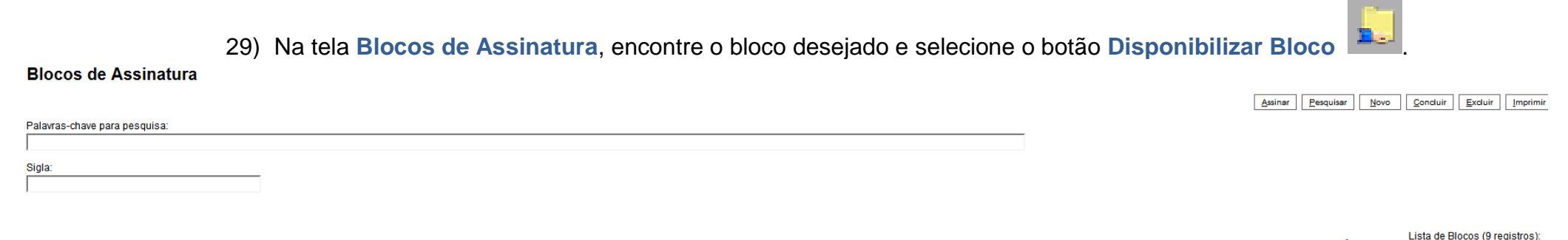

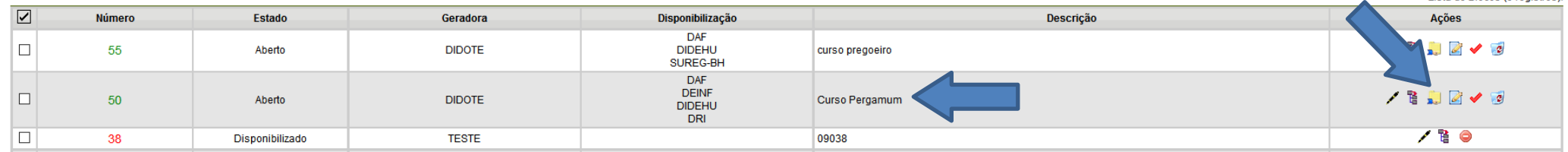

30) Volte à tela inicial do SEI (**Controle de Processos**) e clique no **número do processo** gerado. Note que, após a disponibilização do bloco, o número do processo fica em azul, pois uma nova ação relacionada a ele foi realizada.

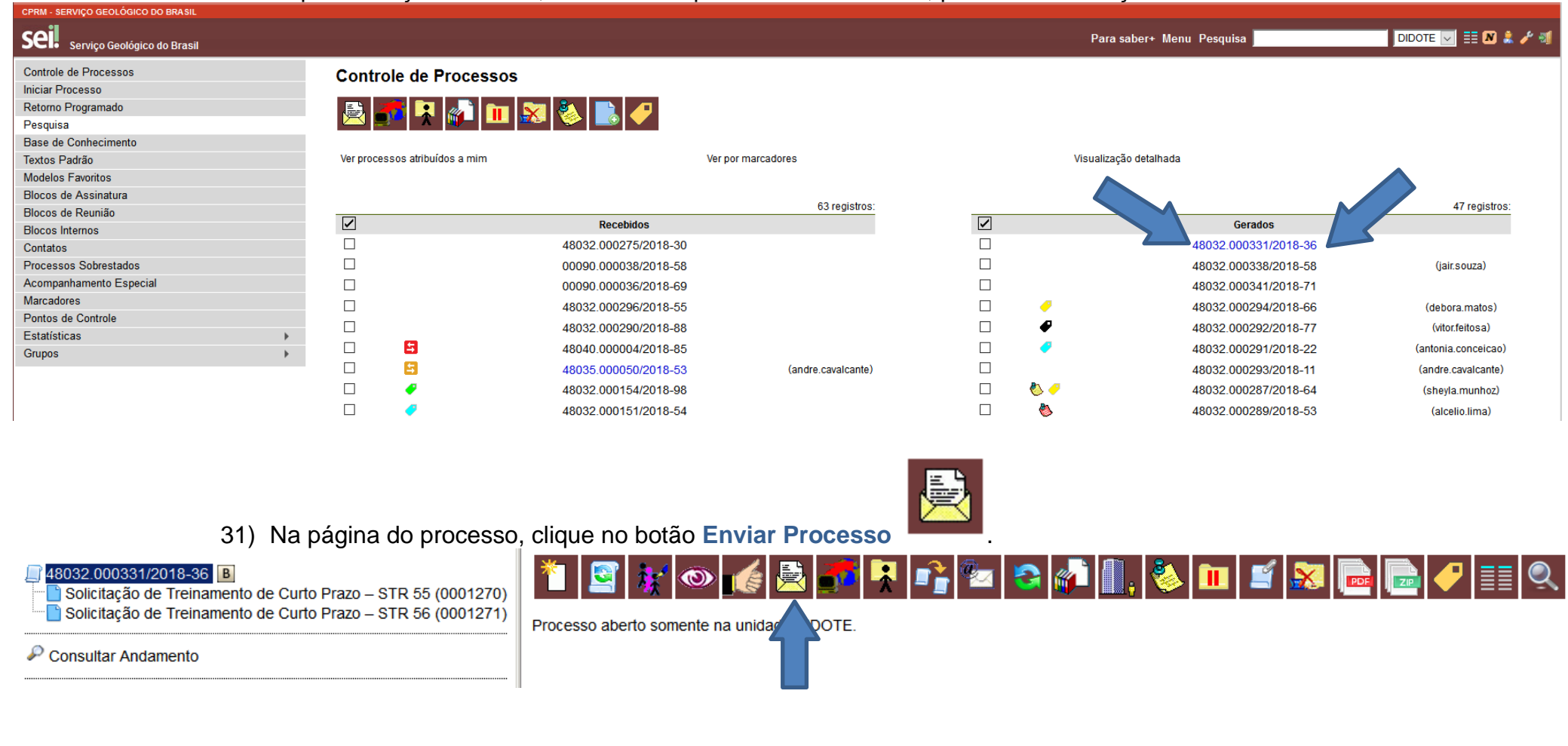

Enviar

32) Na página **Enviar Processo**, digite a sigla dos **setores** ou **Unidades** para os quais deseja enviar o processo, no espaço indicado abaixo. Note que, após selecionar os nomes das unidades, elas aparecem listadas abaixo.

## **Enviar Processo**

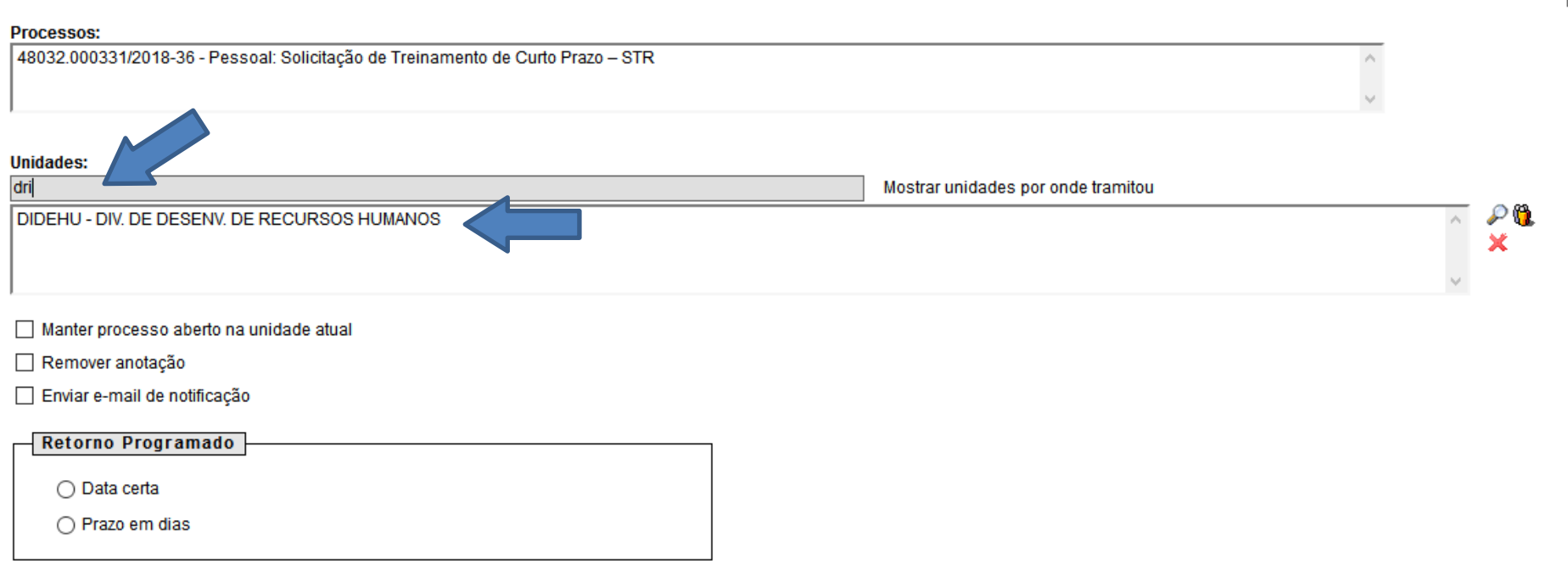

33) Recomenda-se a não marcação da caixa ao lado de **Manter processo aberto na unidade atual**, pois pode ocasionar em falhas na geração de estatísticas relativas ao trâmite dos processos. Caso necessário, selecione a caixa ao lado de **Remover anotação**, para retirar quaisquer tipos de anotações que tenham sido feitas no processo pelo seu setor. Também é possível **Enviar e-mail de notificação** relacionado ao envio do processo, ou seja, um e-mail é enviado a todos os funcionários lotados no setor para o qual o processo está sendo enviado. Você também pode programar uma data ou período para retorno do processo, selecionando o círculo ao lado de

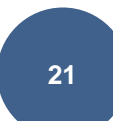

**Data certa** ou **Prazo em dias**. Ao fazer isso, o **SEI** avisará o setor para o qual o processo foi enviado quando o prazo para dar andamento ao processo estiver próximo de expirar.

34) Após preencher com as unidades para as quais se deseja enviar o processo, clique **Enviar**.

# **Enviar Processo**

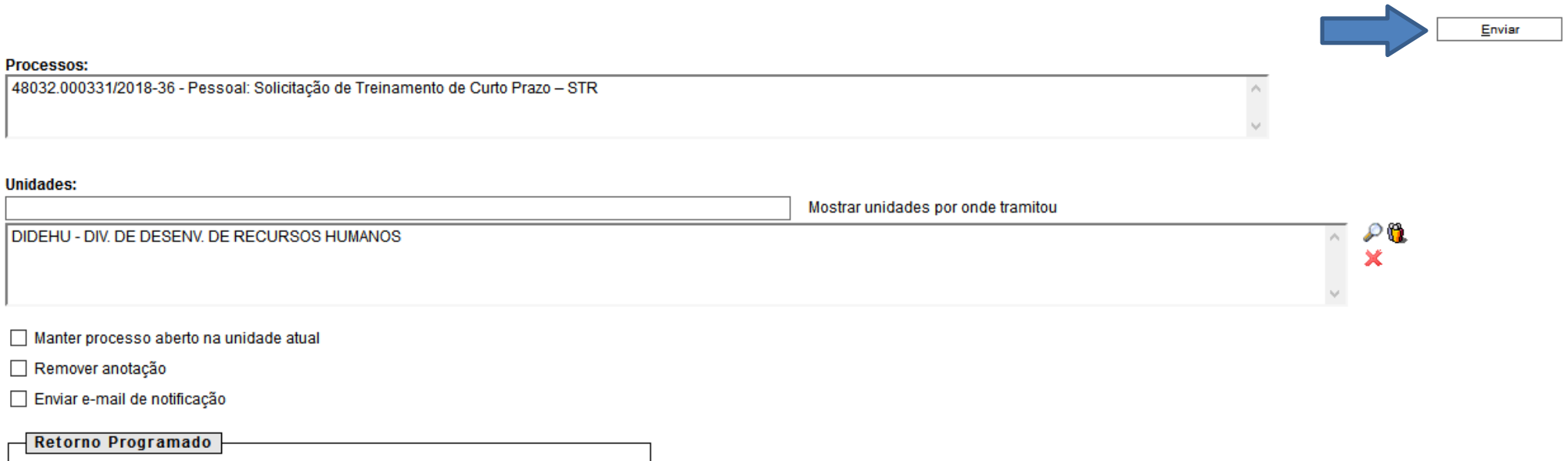

◯ Data certa

◯ Prazo em dias

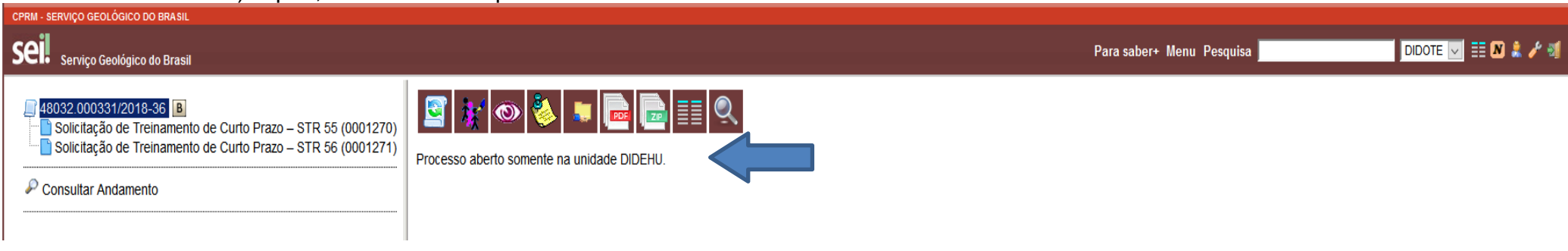

35) Após, a tela inicial do processo será mostrada como abaixo.

36) Com isso, finalizamos a inclusão em Bloco de Assinatura e a parte do processo referente a seu setor. O próximo passo é aguardar o retorno do processo assinado por todas as partes, confirmando o aceite ou não da STR.